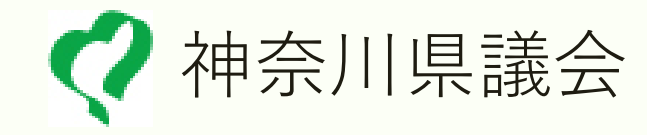

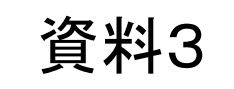

# 「Zoom」操作マニュアル 【ミーティングIDによる会議開催編】

#### 令和2年度 議会局

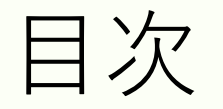

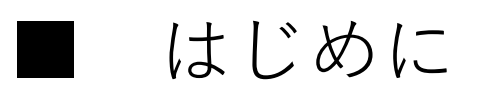

#### ■ 利用上の注意事項

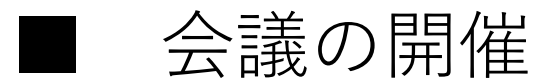

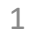

はじめに

#### ■ Zoomとは(<u><http://zoom.us/></u>)

無料版**Zoom**の機能

参加者が3人以上の会議は40分まで

最大100人まで参加可能

■ 今回、無料版のアカウントを各議員分取得しました。 サインインには、別途通知しているメールアドレス及びパスワードを使用してく ださい。

利用上の注意事項

多人数が同時に発言するとフリーズする可能性があります。 会議進行役を決め、発言は順次行うようにするなどしてください。 ■ Zoomを利用して個人情報等の重要情報を含むファイルの転送・共 有等を行わないでください。情報漏洩に繋がる可能性があります。 ■ Zoomを利用する場合、ブラウザは利用せず、ダウンロード済みの ソフトウェアを利用してください。

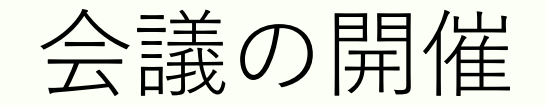

① 「スタートボタン」をクリックします。

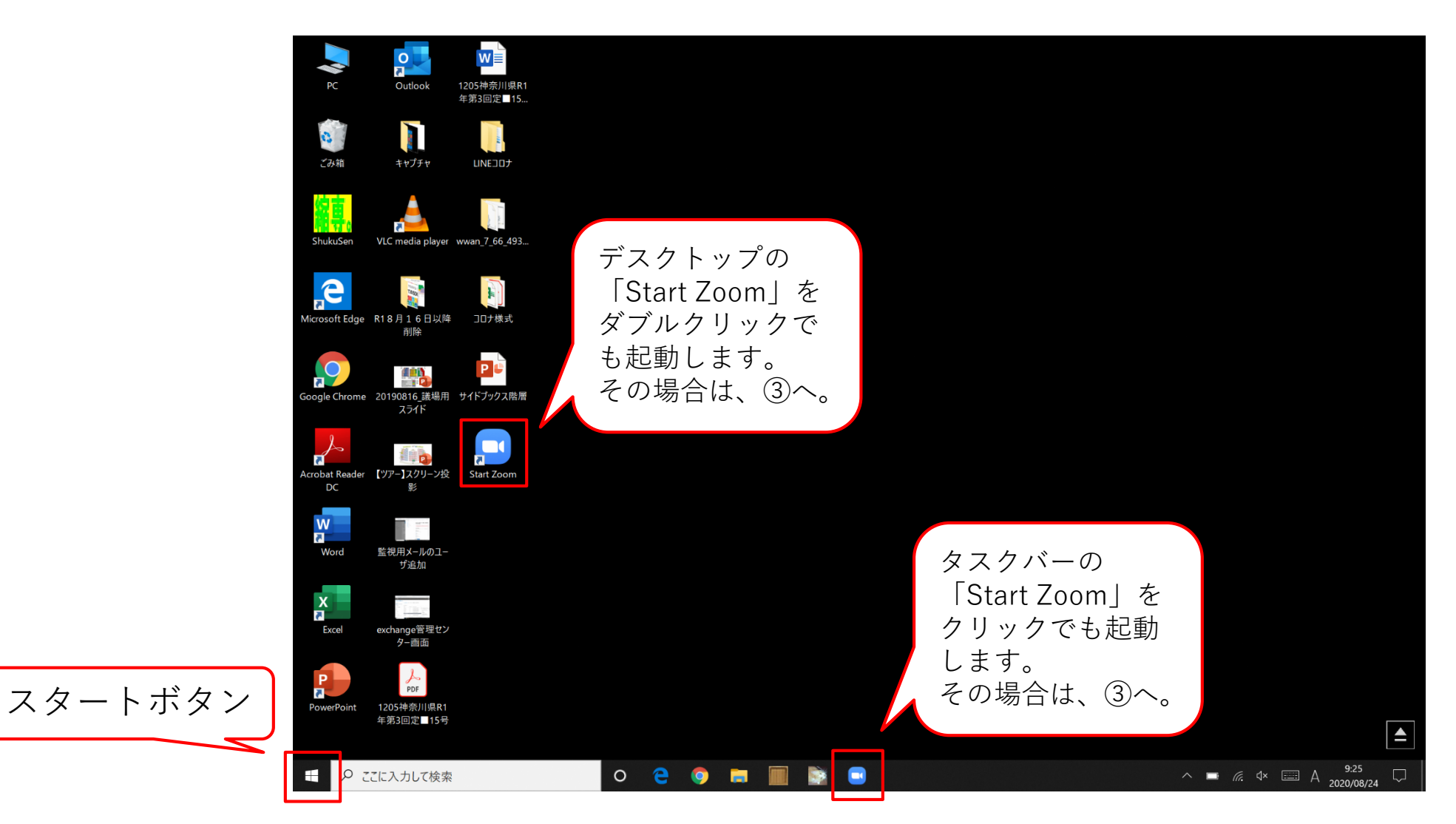

4

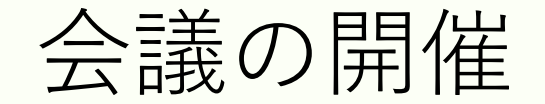

### ② スタートメニューから「Start Zoom」をクリックします。

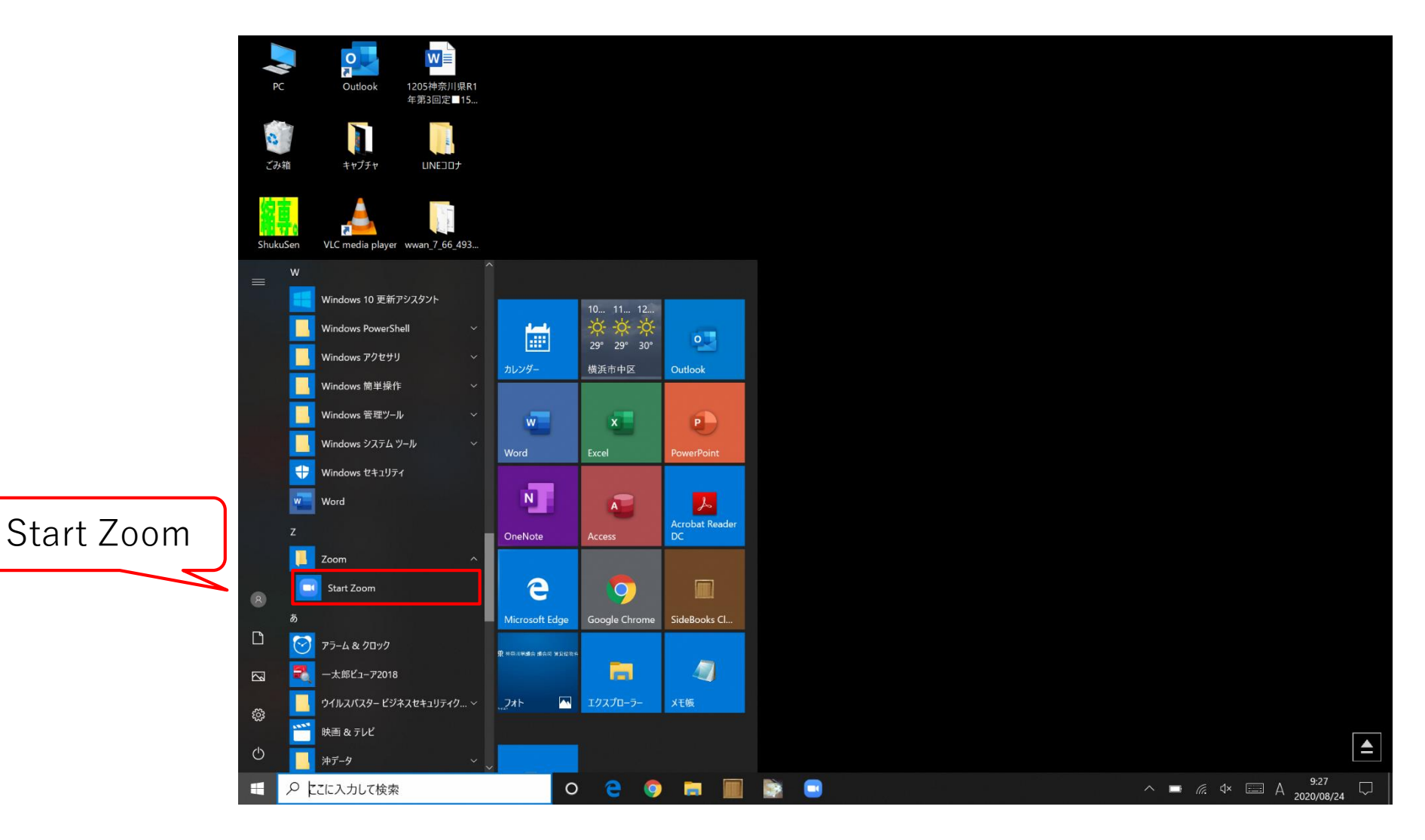

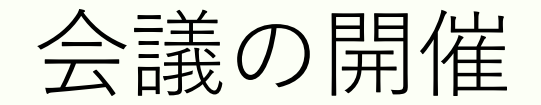

### ③ ソフトウェアが起動するので、「サインイン」をクリックします。

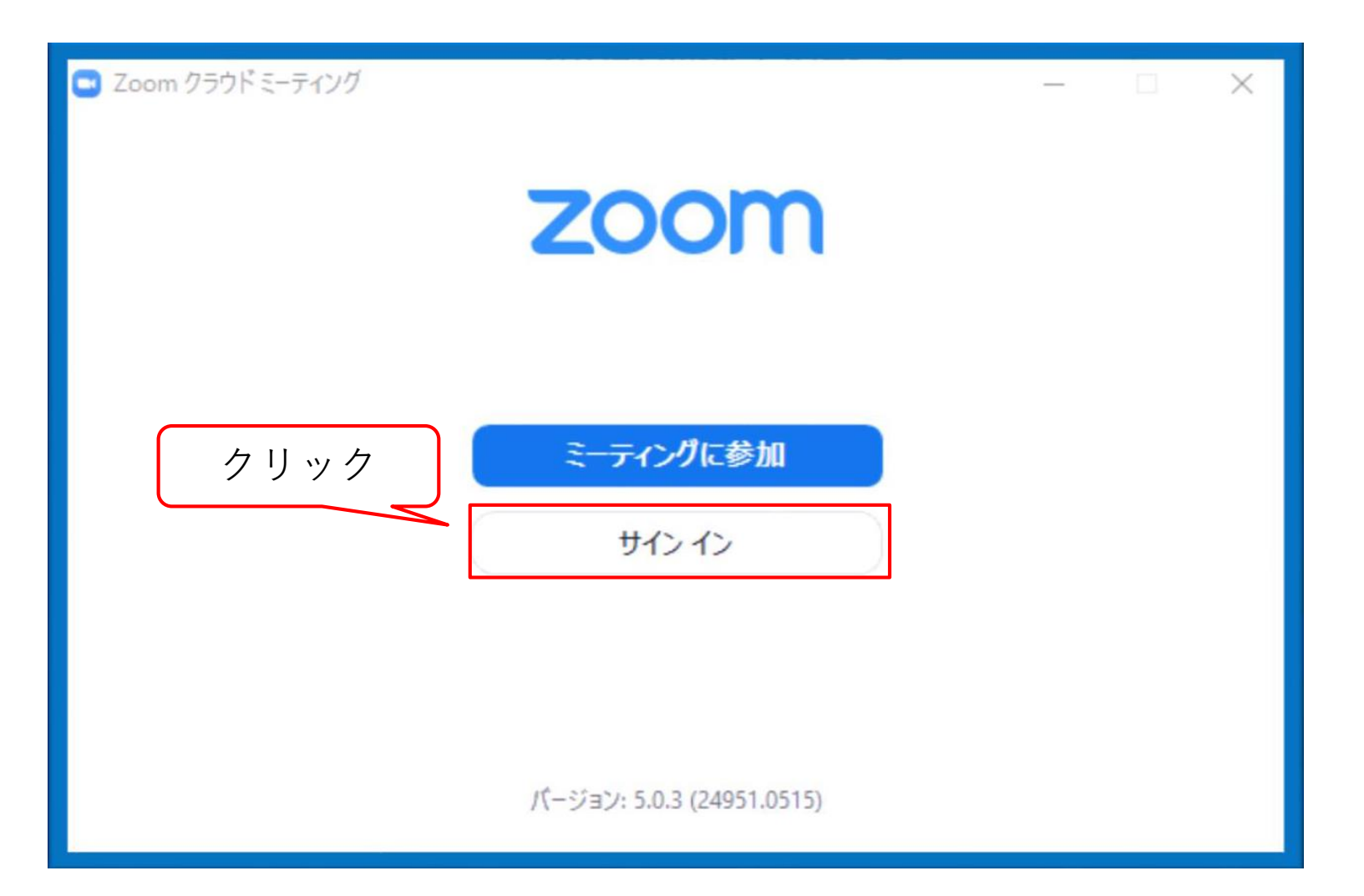

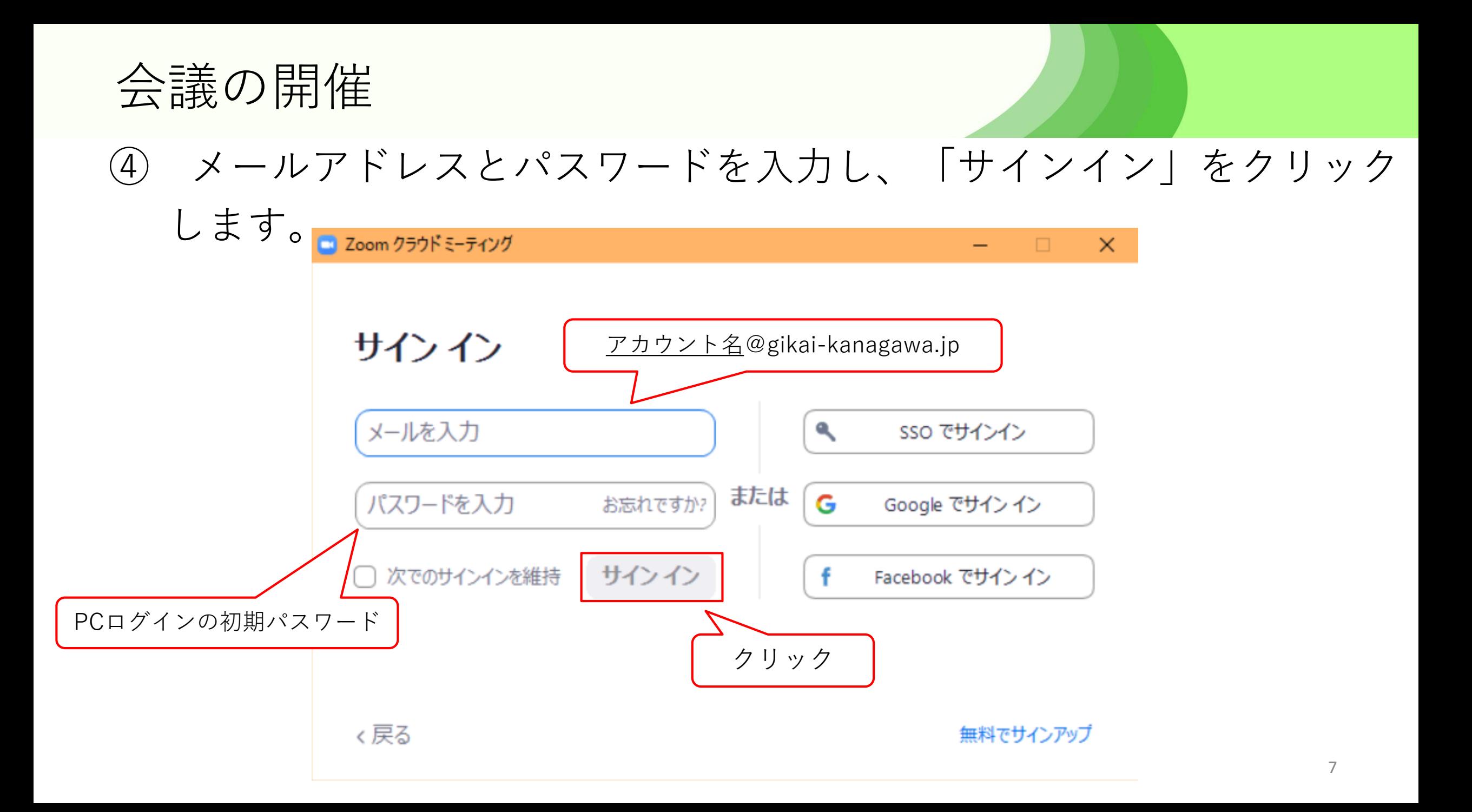

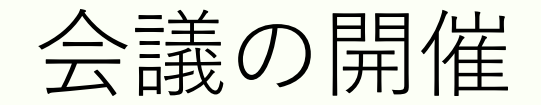

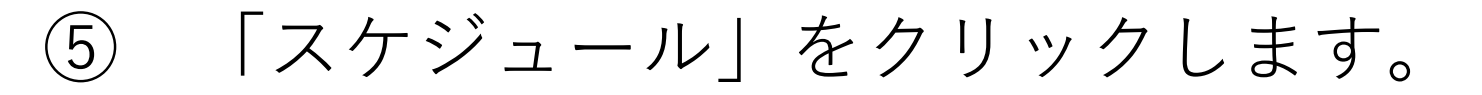

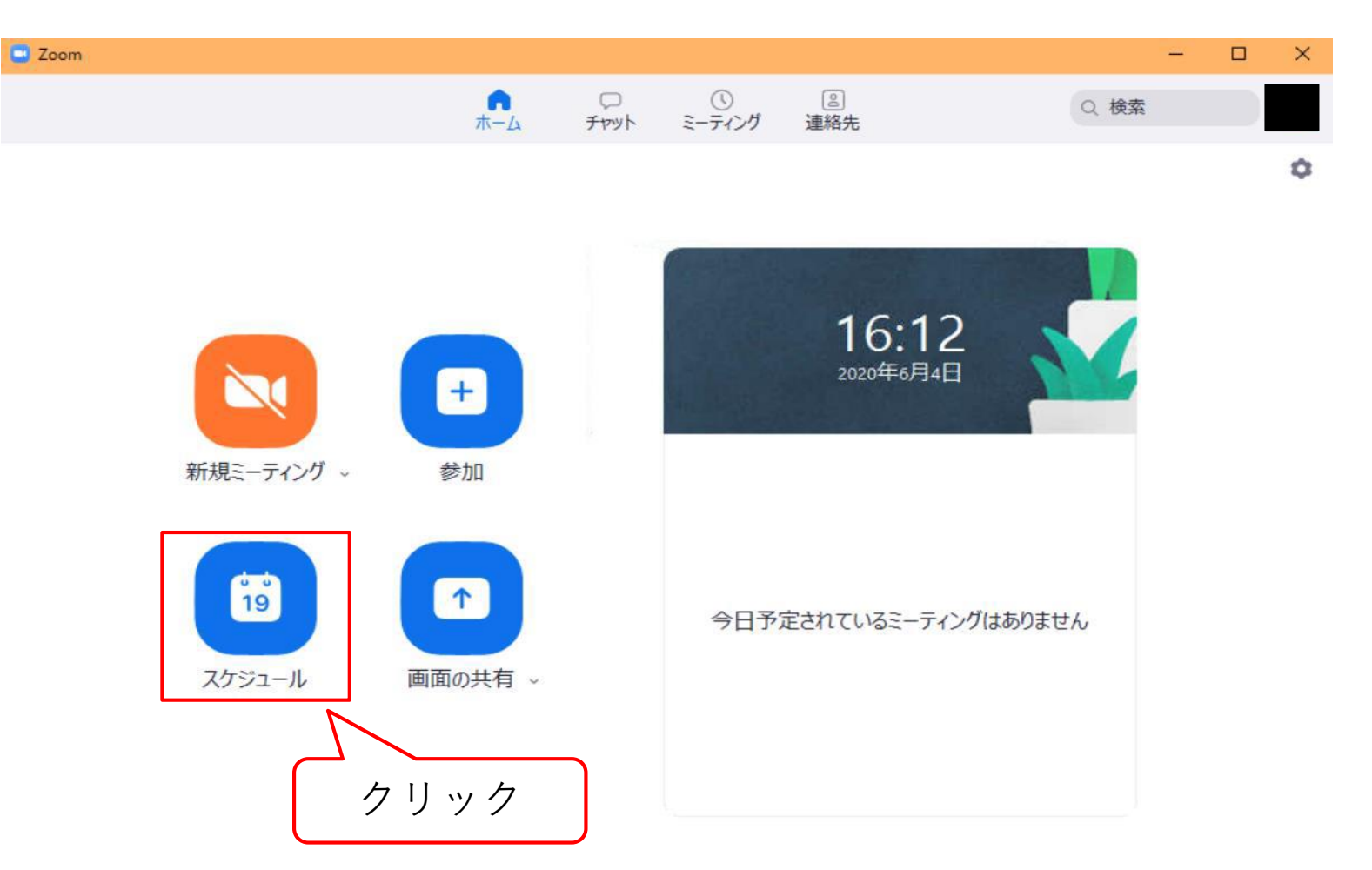

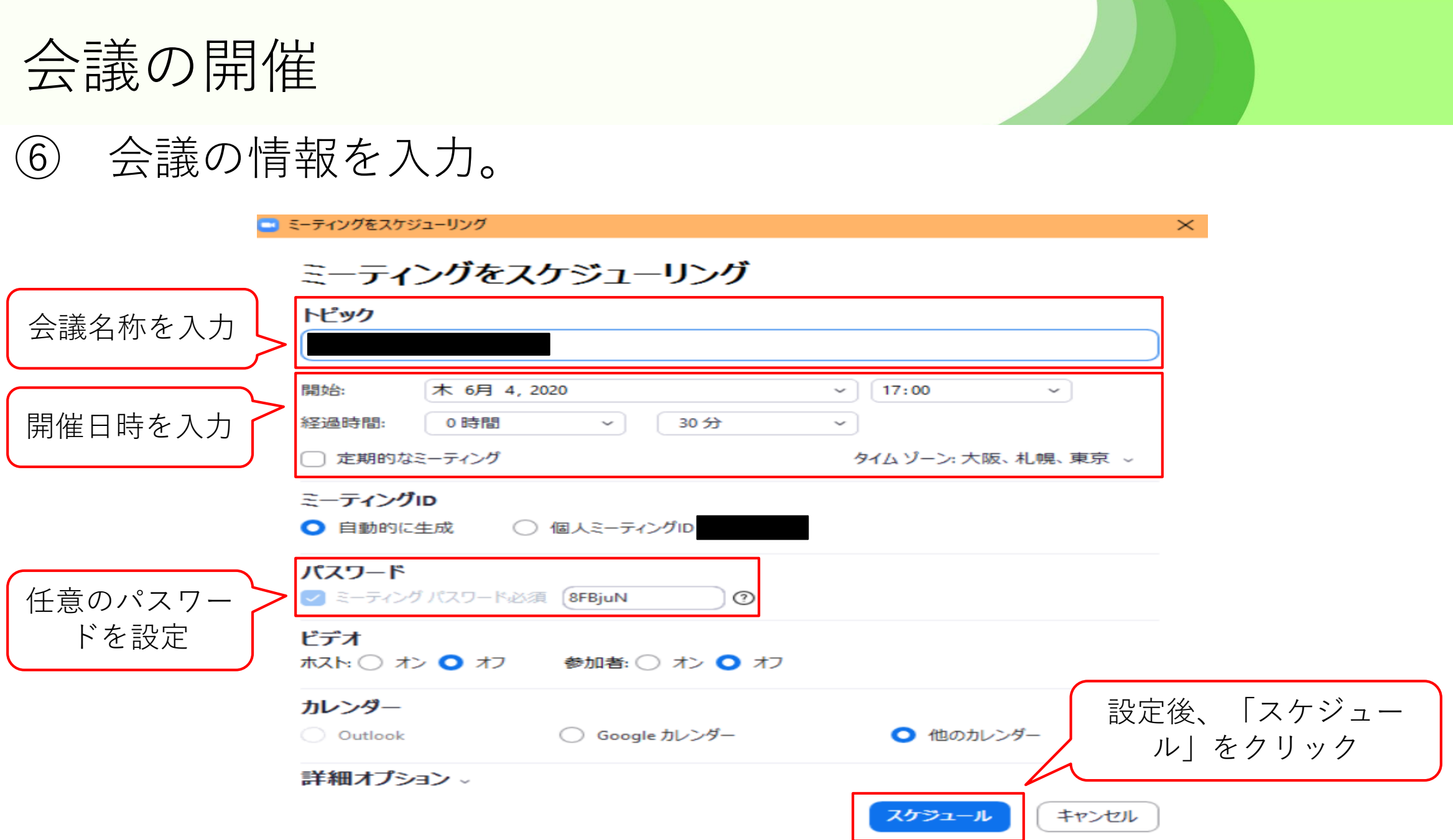

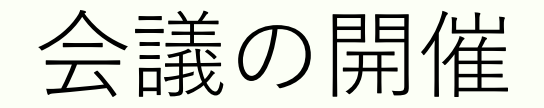

# ⑦ 参加者に「ミーティングID」と「パスワード」をメール等で通知し

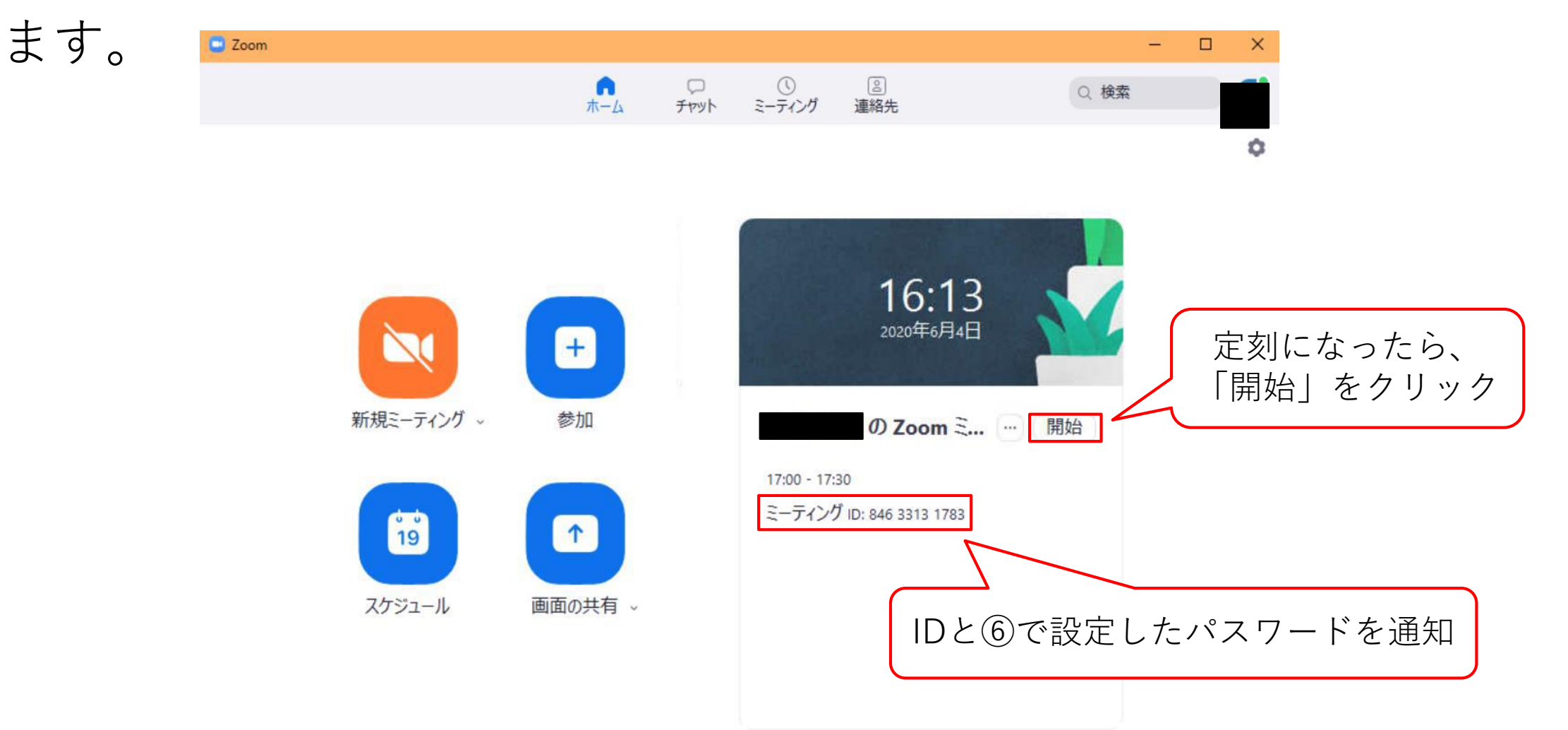

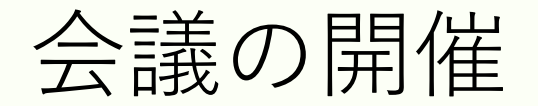

## ⑧ 参加者が接続してきたら「許可する」をクリックします。

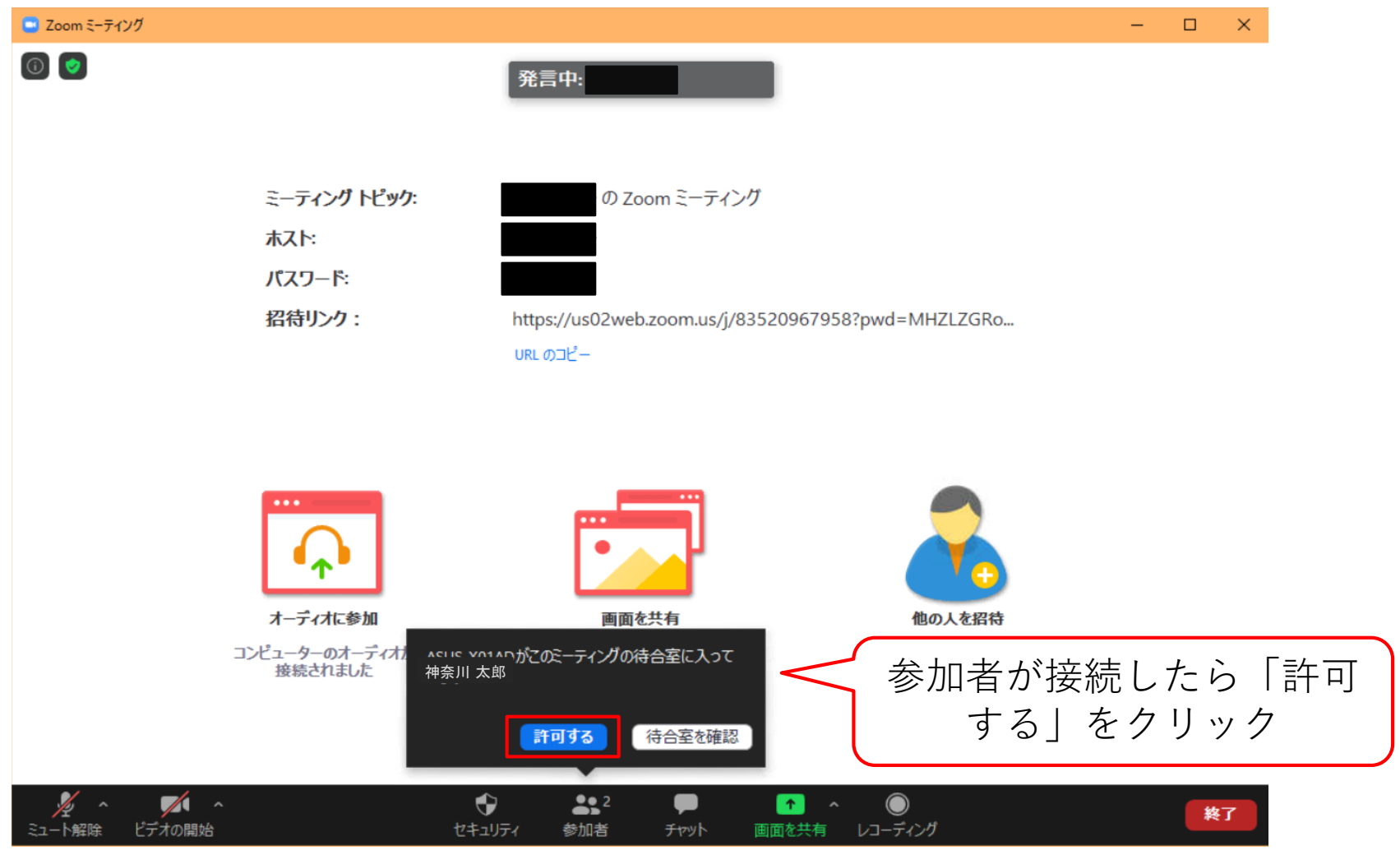

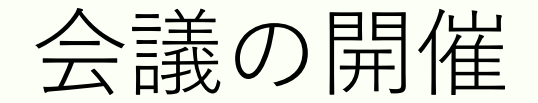

### ⑨ 会議が終了したら「ミーティングの終了」をクリックします。

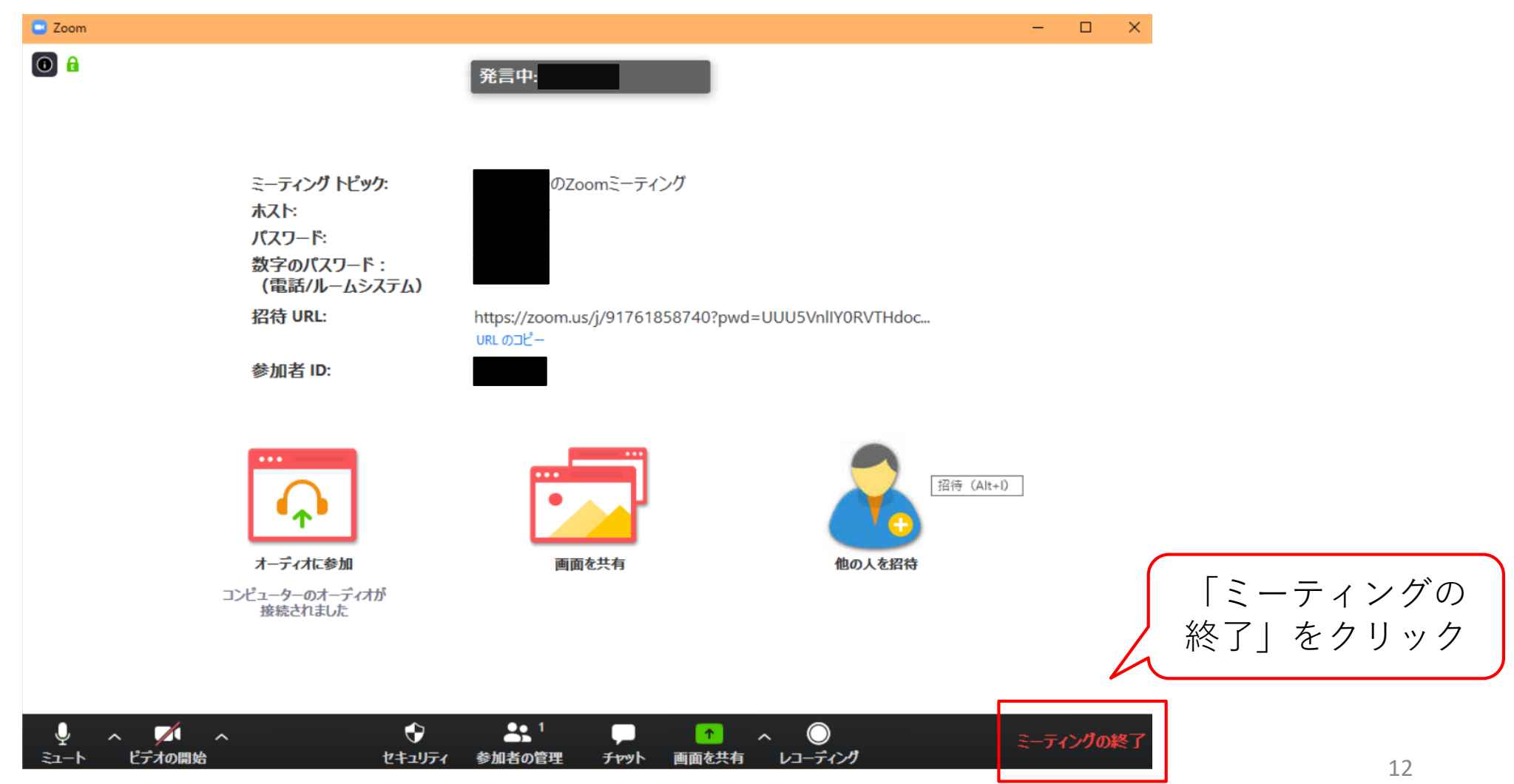